**Guía del usuario** 

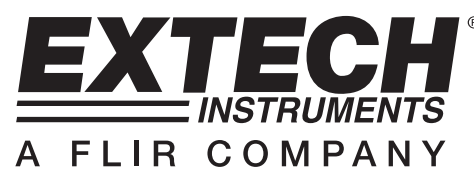

# **Receptor inalámbrico USB para Video**

# **Modelo BRD10**

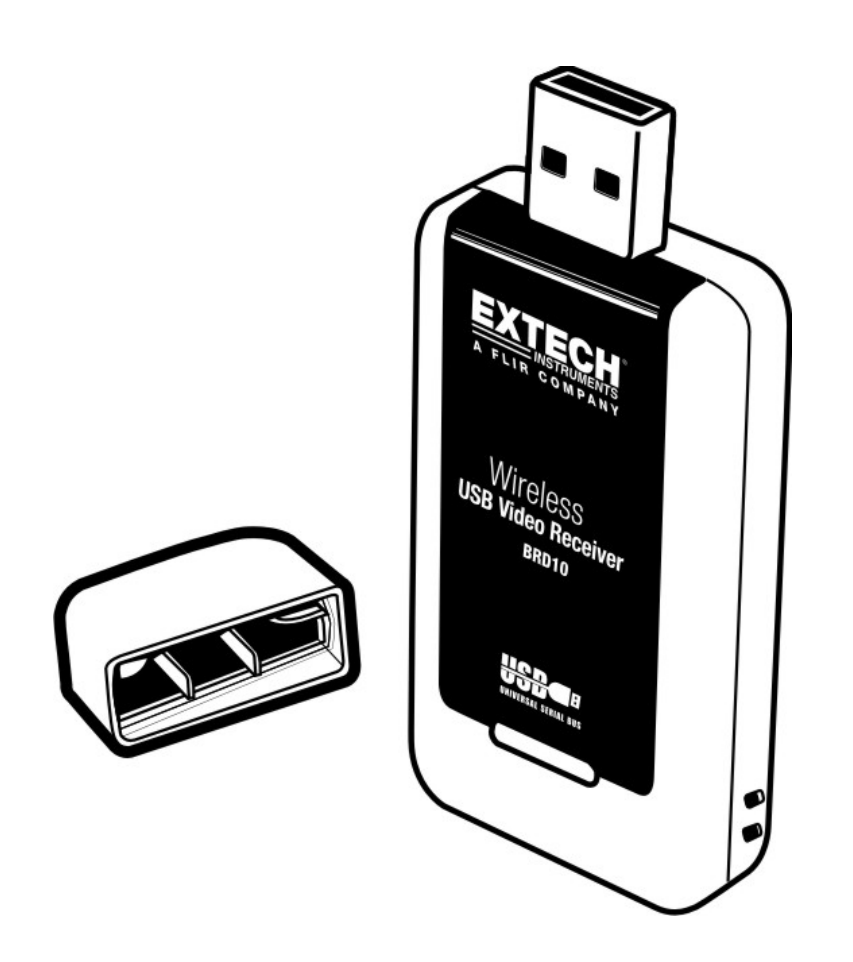

# *Introducción*

Agradecemos su compra del Receptor inalámbrico USB para video BRD10 de Extech para usar con la línea de animascópios Extech. Esta llave de seguridad o *dongle* USB se inserta en el conector USB de la PC para captura inalámbrica de video. El video inalámbrico se puede ver previamente en el monitor de la PC y guardar como archivo de video para visualización posterior con el programa de software Windows TM. Con el cuidado apropiado, este instrumento le proveerá muchos años de servicio confiable.

# *Descripción*

- 1. Cubierta protectora
- 2. Conector USB
- 3. Receptor inalámbrico

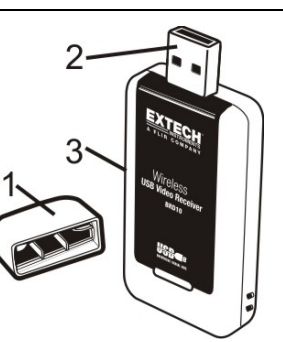

# *Operación*

#### **Instalación del Software**

- 1. Coloque el CD suministrado en el reproductor CDROM de la PC. Si el programa de instalación no corre automáticamente, haga doble clic en el archivo .exe ubicado en el CD para ejecutar el instalador
- 2. Siga las instrucciones en pantalla para instalar el programa
- 3. Cuando se le solicite, introduzca el BRD10 a un puerto USB de un PC y completar la instalación

#### **Uso del Software**

Una vez instalado el programa de Software y con el BRD10 conectado en un puerto USB de la PC, ejecute el programa con un doble clic en el icono del programa.

Realice una toma de video con el Animascopio Extech para probar la capacidad de captura inalámbrica de video del BRD10. Asegure que el Animascopio esté configurado para transmitir en el canal 4, en a frecuencia de 2468MHz (este canal y frecuencia de recepción son fijos para el BRD10)

Al ejecutar el Software, se abre la pantalla principal mostrada a continuación La pantalla principal de software presenta los siguientes datos:

- La imagen de video (centro de la ventana)
- Ruta del archivo (superior de la ventana)
- Opciones del menú (ARCHIVO, DISPOSITIVOS, OPCIONES, CAPTURA, AYUDA)
- Datos técnicos para imagen de video (inferior de la ventana)

A continuación se detalla cada uno de los anteriores. Tenga en cuenta que varias funciones de software no son aplicables al uso con los animascopios. Estas funciones estarán desactivadas y/o inaccesibles para el usuario.

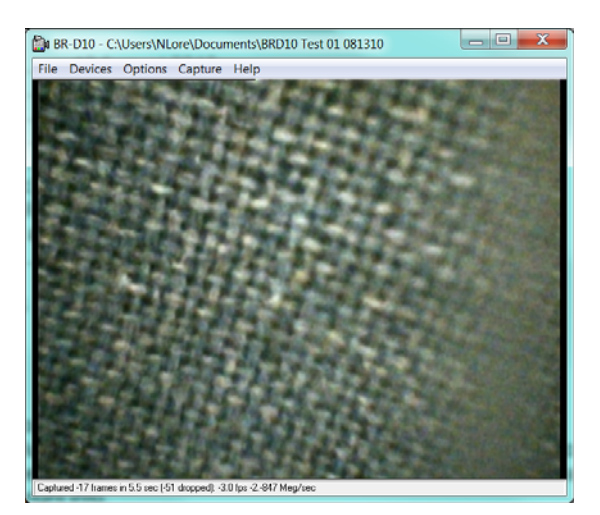

# **VENTANA PRINCIPAL DE SOFTWARE**

# **IMAGEN DE VIDEO**

Cuando el Animascopio, la llave USB (BRD10) y el Software estén en comunicación la imagen del Animascopio aparecerá en el centro de la ventana principal de software como se indica. **Nota** el monitor del animascopio debe estar desconectado de la cámara del animascopio para que el BRD10 reciba las imágenes del transmisor de la cámara

# **RUTA DE ARCHIVO**

Seleccione el directorio (DEFINIR ARCHIVO DE CAPTURA), la carpeta y teclee el nombre del archivo en el menú ARCHIVO. Este nombre de archivo y la ruta aparecerán en la parte alta de la ventana principal de software.

- **Nota:** El monitor del animascopio debe estar desconectado de la cámara para que el BRD10 reciba las imágenes
- **Nota**: En la pestaña Opciones seleccione Vista previa
- **Nota**: Si las imágenes dobles aparecen en el monitor el controlador se ha instalado acidentally dos veces. Desinstalar el programa y volver a instalar como se indica más arriba.

# **BARRA DE MENÚ**

# **ARCHIVO**

**DEFINIR ARCHIVO DE CAPTURA**: Identificar el nombre del archivo y ruta para guardar el video grabado.

**ASIGNAR ESPACIO PARA ARCHIVO:** Determinar el límite del tamaño del archivo del atributo del ARCHIVO DE CAPTURA.

**GUARDAR VIDEO GRABADO**: Guardar video grabado a un archivo.

**SALIR:** Cerrar el programa de software.

### **DISPOSITIVOS**

El menú DISPOSITIVOS verifica la comunicación del BRD10. Al establecer el canal de comunicación, el BRD10 aparece enlistado en el menú "Dispositivos".

## **OPCIONES**

**VISTA PREVIA** – Ver video inalámbrico del animascopio en el monitor de la PC **MPEG2** – No Usado

**FILTRO PARA CAPTURA DE VIDEO** – Ajuste brillantez, contraste, matiz y saturación de la imagen de video

**AGUJA PARA CAPTURA DE VIDEO** – Ajuste el formato del flujo de video, la frecuencia de imágenes, el tamaño de salida en pixeles y el tipo de color

**BARRA DE VIDEO** – Ajuste la entrada a **1: Video SVideo IN** para ver la imagen de video en blanco y negro

# **CAPTURA**

**INICIO** – De clic para comenzar a grabar un archivo

**PARO** – De clic para detener la grabación

**CAPTURA DE AUDIO, SUBTÍTULOS, FLUJO MAESTRO** – No Usado

**AJUSTAR FRECUENCIA DE IMÁGENES** – Fijar la frecuencia de imágenes de video **FIJAR LÍMITE DE TIEMPO** – Ajuste el límite de tiempo de la grabación de video en segundos

### **AYUDA**

Ver datos de derechos de autor y revisión de software

### **DATOS TÉCNICOS DEL VIDEO**

En la parte inferior de la pantalla principal se encuentra un campo que muestra la cantidad de fotogramas, longitud del video, ajuste de imágenes por segundo (fps) y la tasa de almacenamiento del archivo en megabytes por segundo.

# *Especificaciones*

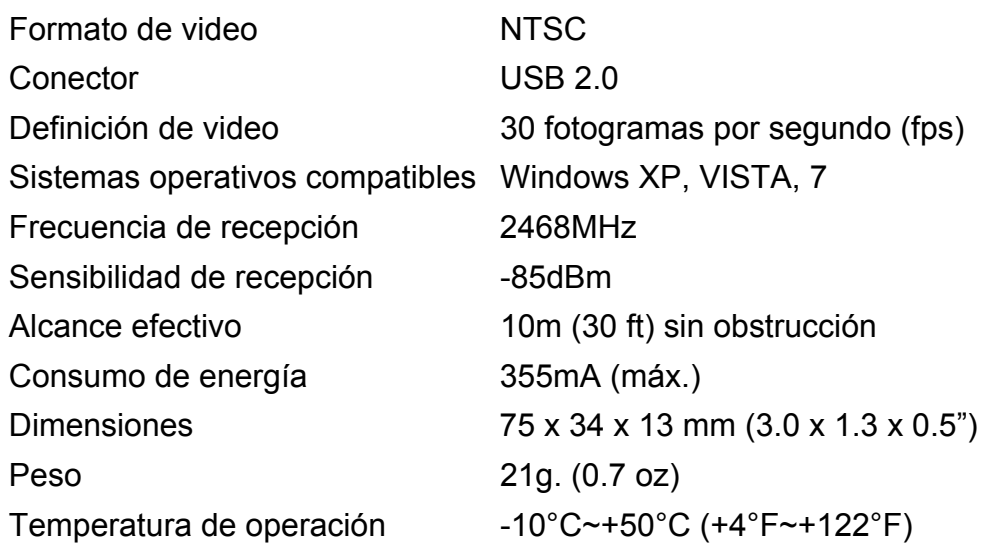

### **INFORMACIÓN DE SEGURIDAD**

- No permita que el BRD10 entre en contacto con agua u otros líquidos
- Apague la Cámara/Monitor cuando no esté en uso

#### **Información de la FCC**

Este dispositivo cumple con la parte 15 de las Reglas de la FCC. Su operación está sujeta a las siguientes dos condiciones:

- 1. Este dispositivo no debe causar interferencia dañina
- 2. Este dispositivo debe aceptar cualquier interferencia recibida, inclusive la interferencia que pueda ocasionar un mal funcionamiento.

#### **Copyright** © **2010 Extech Instruments Corporation (una empresa FLIR)**

Reservados todos los derechos, incluyendo el derecho de reproducción total o parcial en cualquier medio.